Afin de vous guider dans vos premier pas avec SIROCO, nous mettons à votre disposition des fiches pratiques. Celles-ci vous permettent de réaliser toutes les tâches que vous aurez à faire.

#### **Menu**

Dans chaque fiche figure un paragraphe Menu qui vous indique comment vous rendre à la page qui vous intéresse pour réaliser la tâche.

#### **Actions**

Le paragraphe Actions décrit les actions simples à faire pour exécuter la tâche.

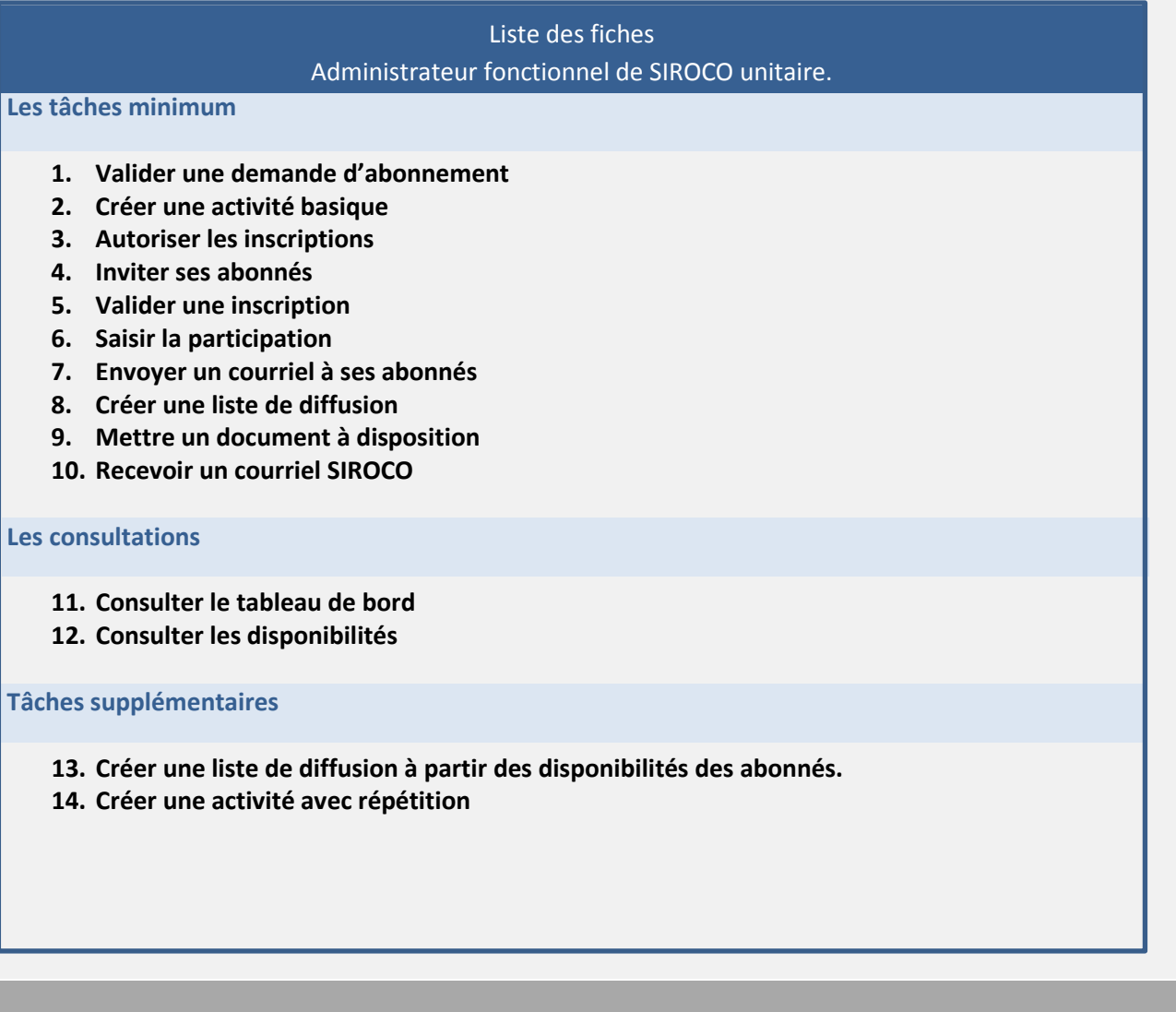

**Règles de gestion :** 

 $\checkmark$  Ce paragraphe vous donne la liste des règles de gestion indispensables à connaitre pour bien exécuter la tâche.

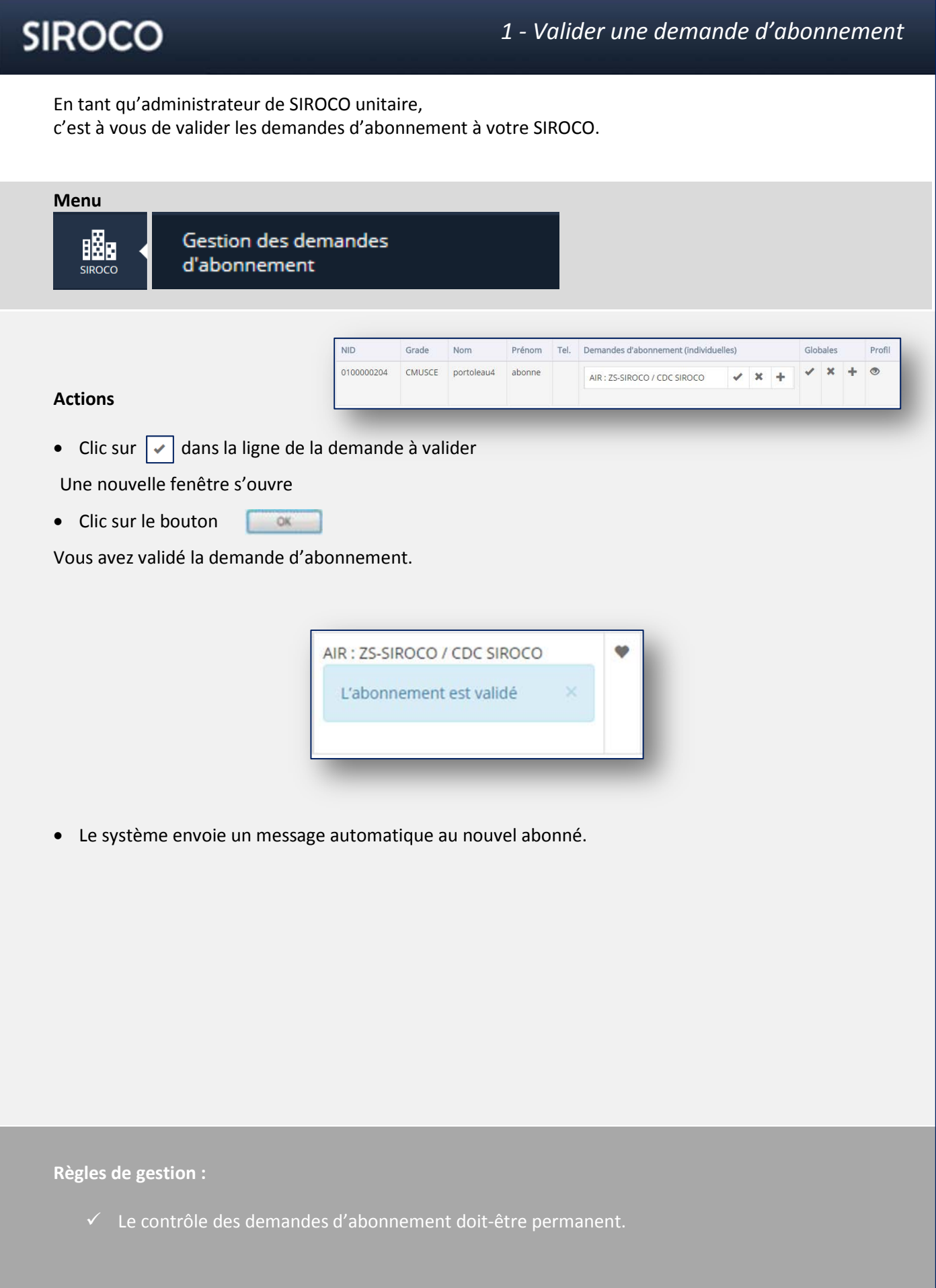

En tant qu'administrateur de SIROCO unitaire, vous animez votre SIROCO unitaire. Vous gérer les événements, en particulier les activités.

Voici comment créer une activité sans invitation ni inscription.

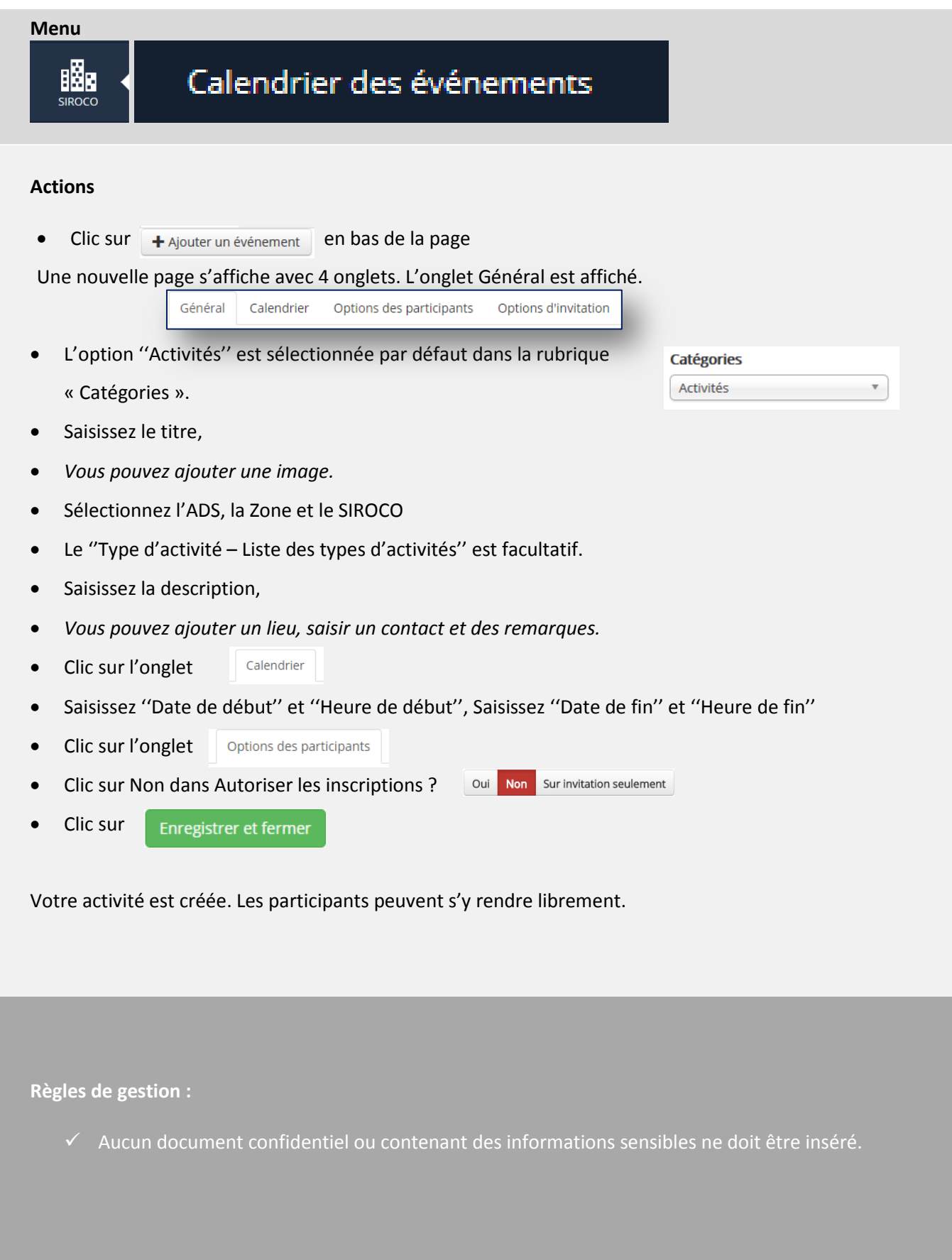

En tant qu'administrateur de SIROCO unitaire, vous avez créé un événement. Vous voulez que les réservistes puissent s'y inscrire.

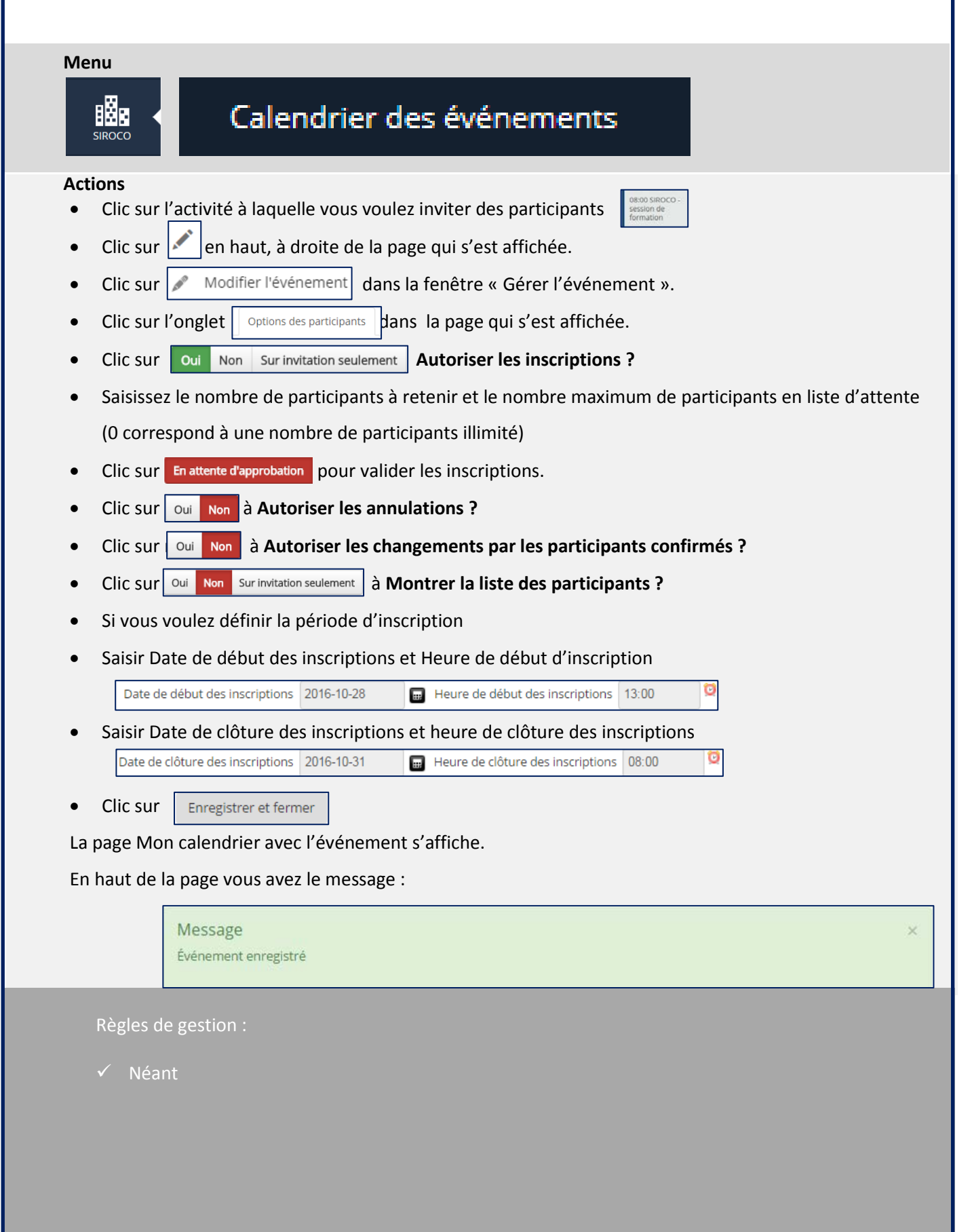

En tant qu'administrateur de SIROCO unitaire, vous avez créé un événement. Vous voulez inviter des réservistes à y participer.

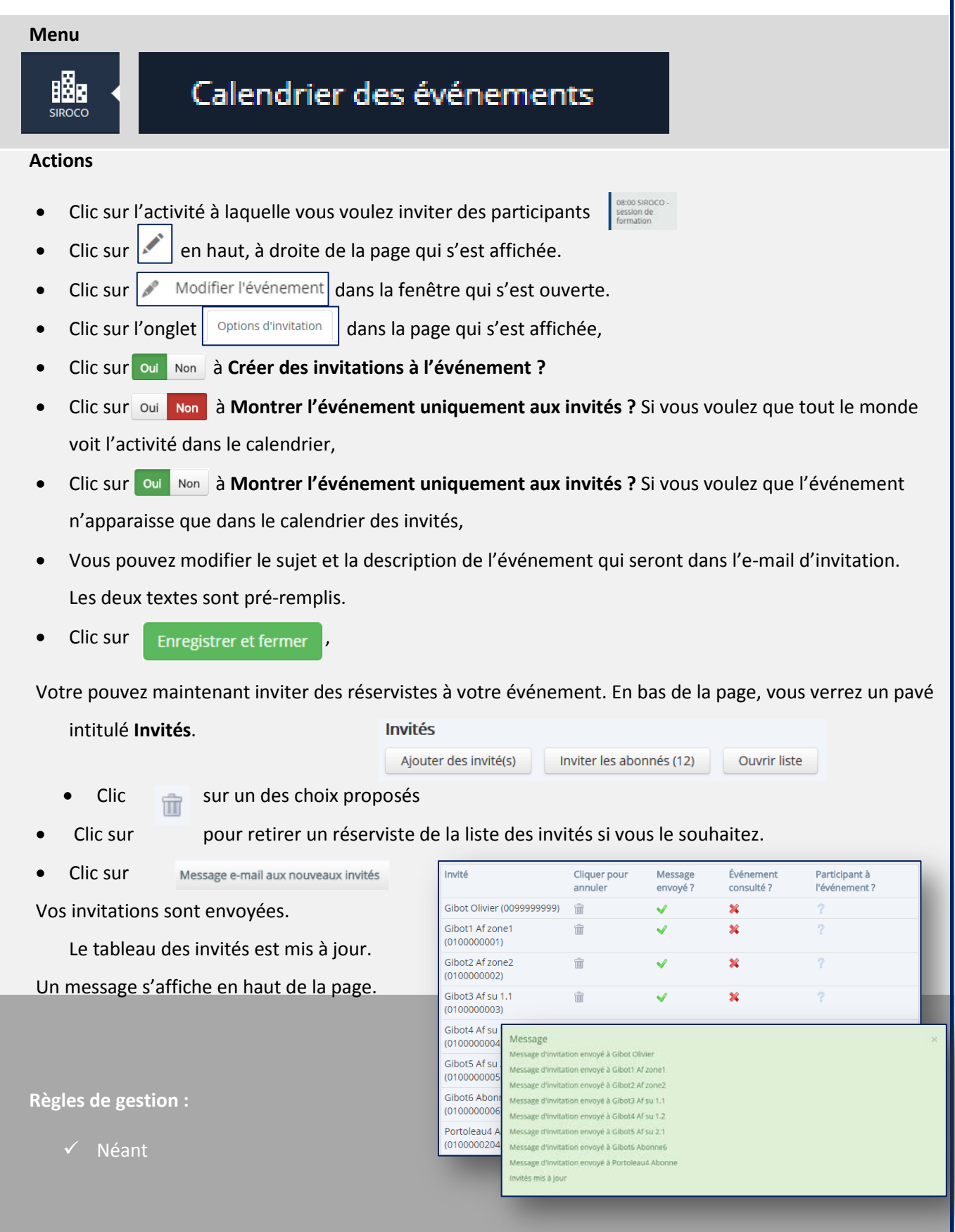

Pour valider une inscription, vous devez retenir la candidature de l'abonné. Ceci n'est pas à faire si l'activité est en validation automatique !

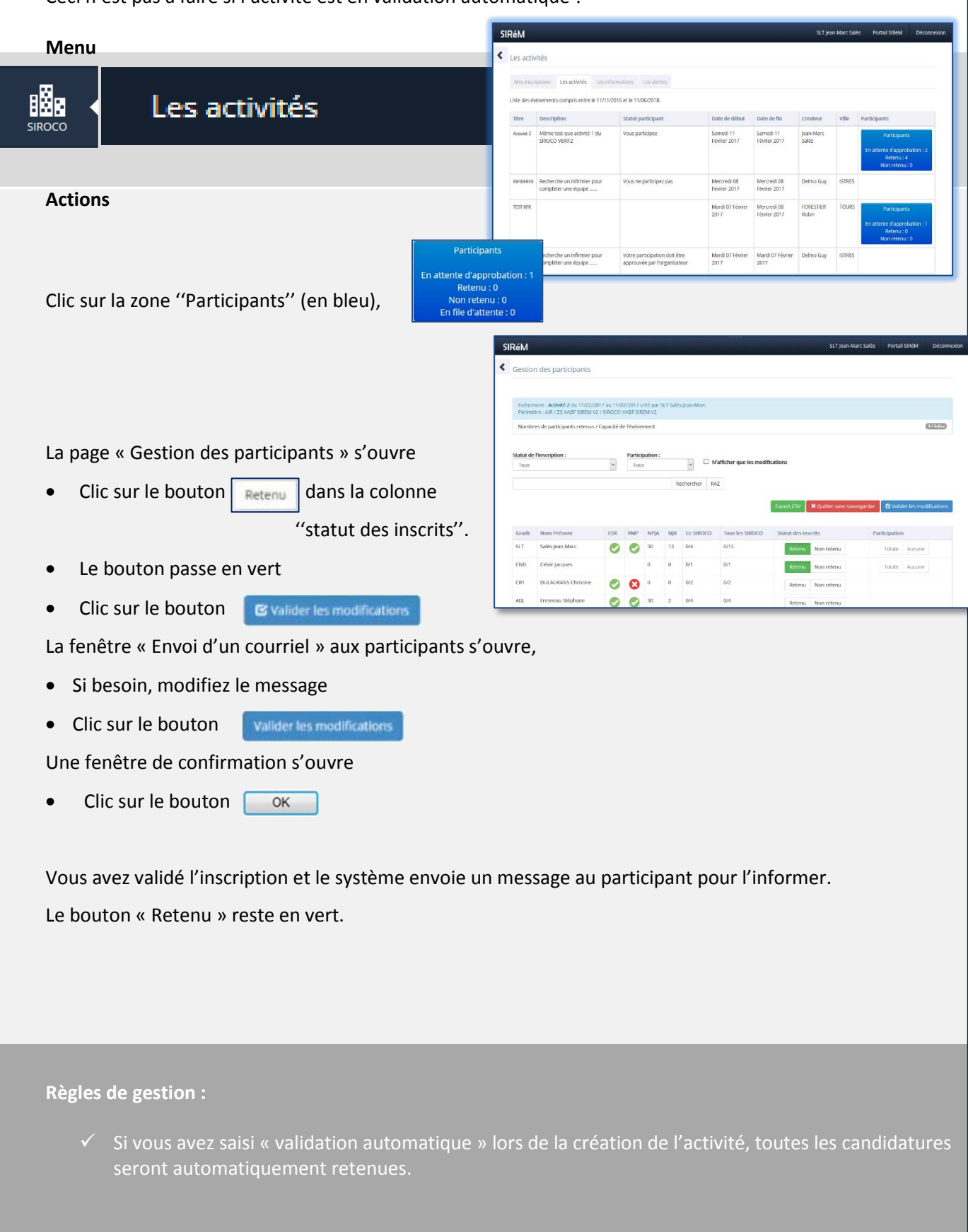

Une fois l'activité terminée, vous devez saisir la participation à l'événement.

Vous pourrez indiquer si un participant était présent, absent ou partiellement présent.

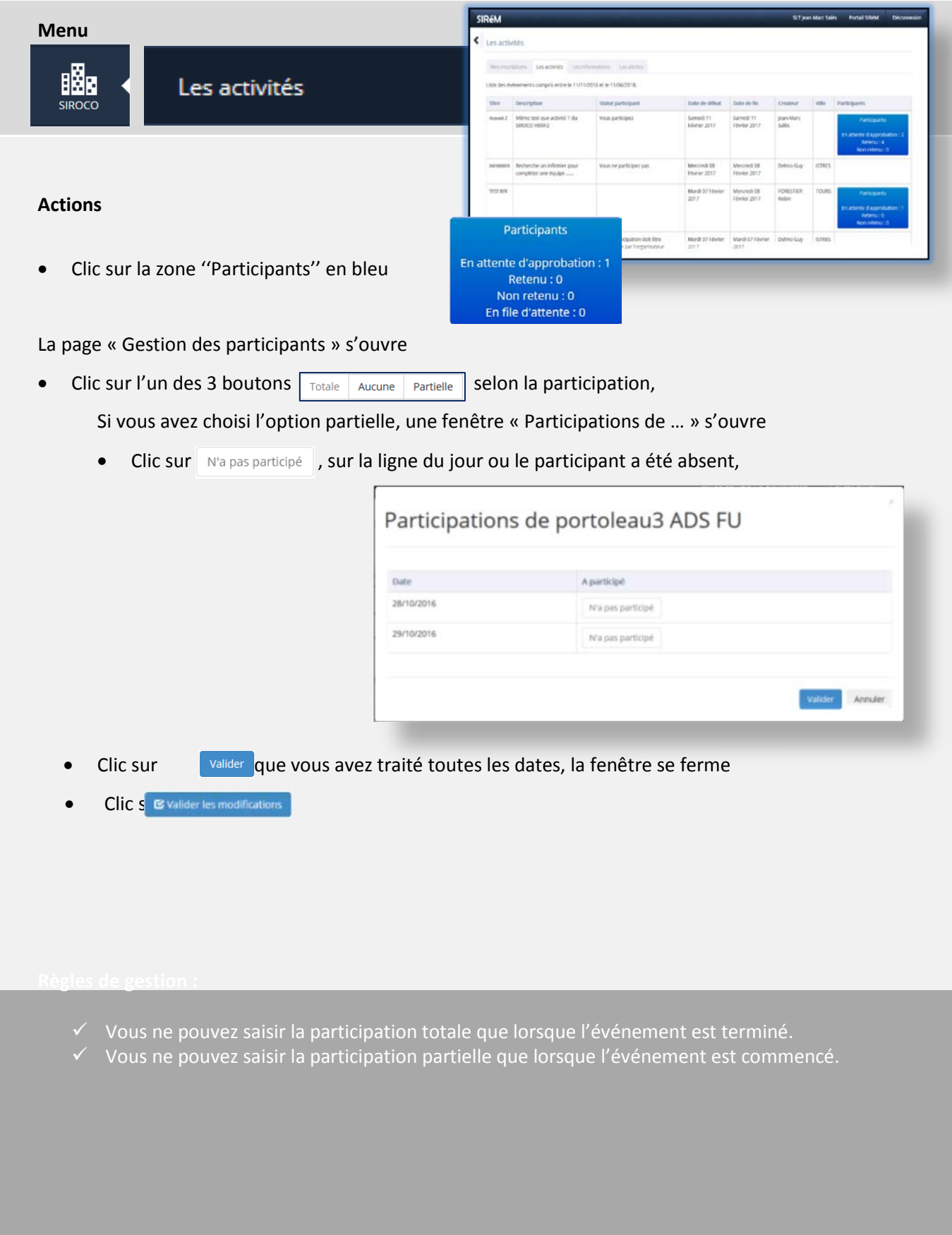

#### *7 - Envoyer un courriel à vos abonnés*

**SIROCO** 

Vous pouvez correspondre avec vos abonnés.

Avec la messagerie SIROCO vous envoyez des messages à vos abonnés.

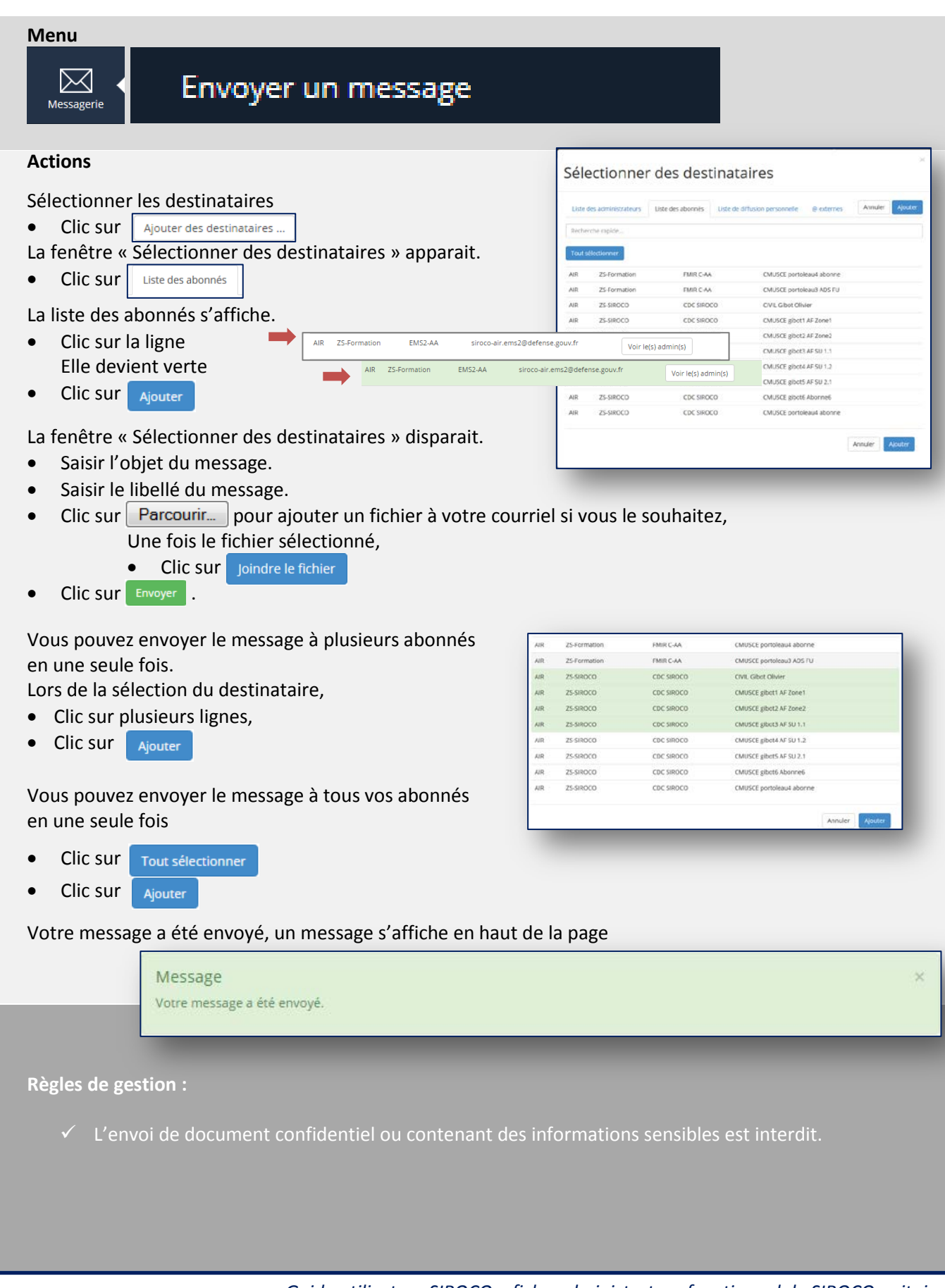

Pour ne pas avoir à faire autant d'envoi que d'abonné à qui vous voulez adresser un courriel, vous disposez de liste de diffusion. Une fois la liste constituée, l'ensemble des abonnés dans la liste recevront le message en un seul envoi.

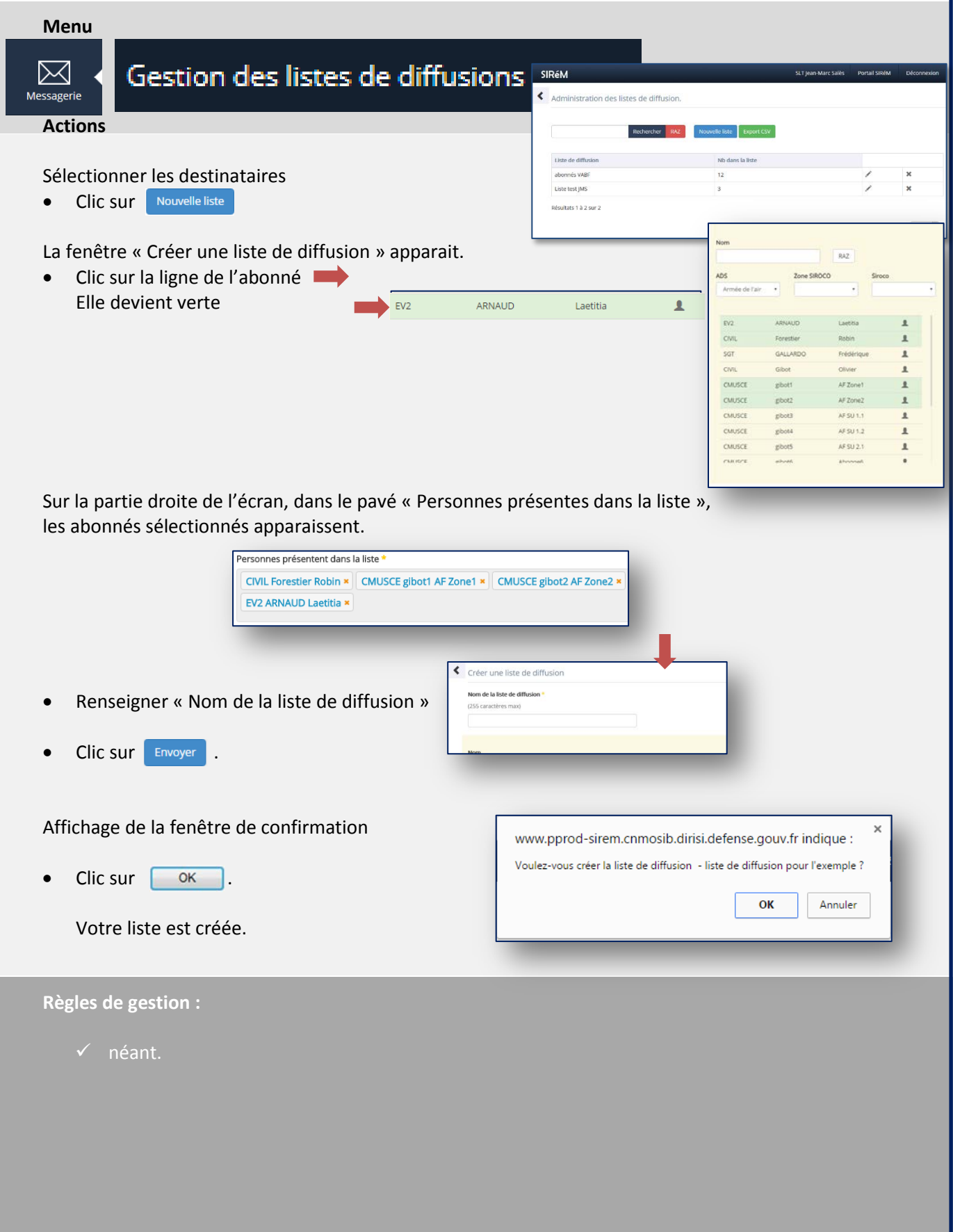

Vous voulez mettre un document à disposition des abonnés de votre SIROCO unitaire.

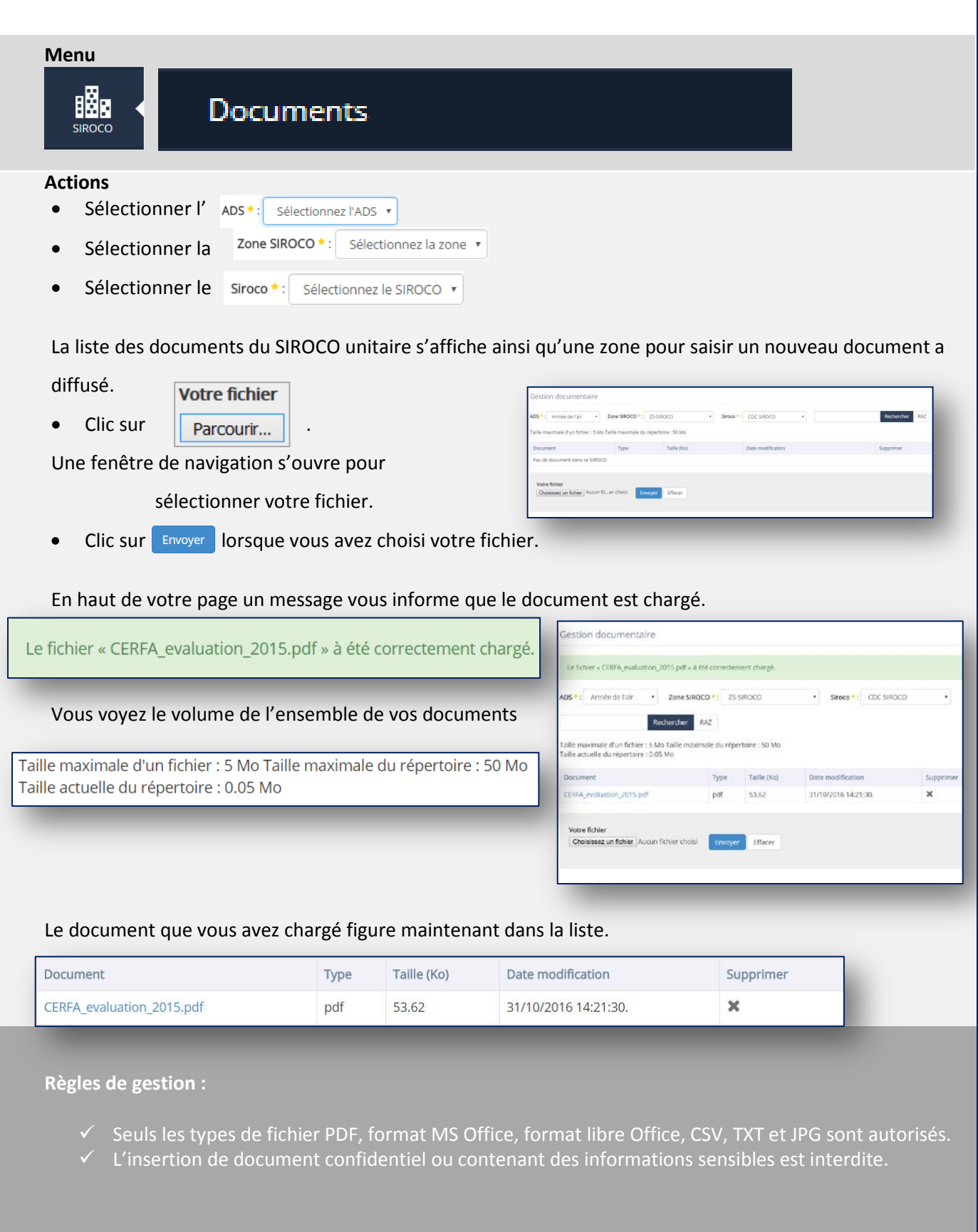

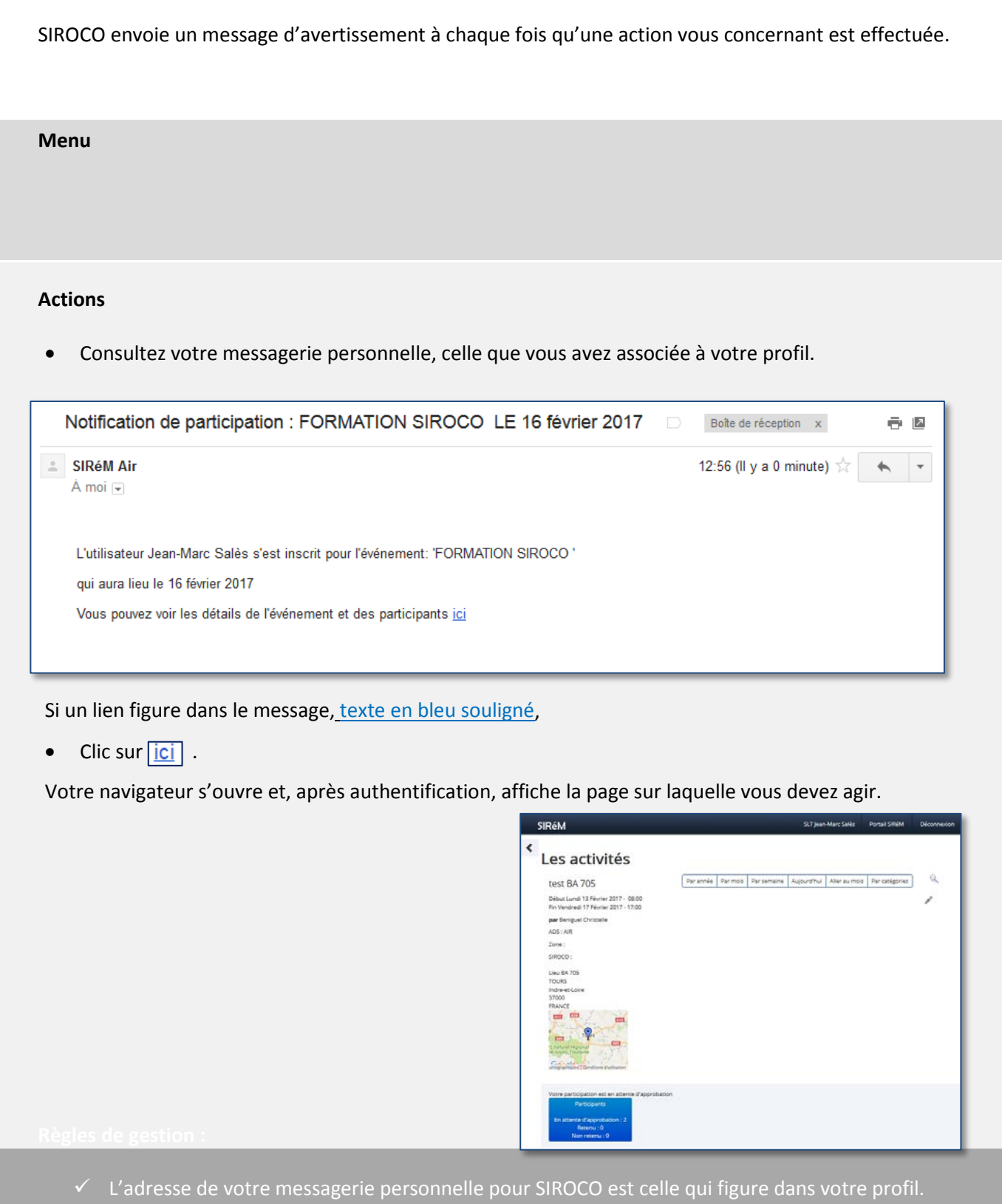

 L'adresse de la structure que vous administrez est celle que l'administrateur de zone a entré lors de la création du SIROCO.

I

Pour suivre les activités de vos abonnés vous disposez du tableau de bord des abonnés.

#### **Menu**

BÑR

#### Tableau de bord des abonnés

#### **Actions**

- La liste des abonnés s'affiche avec
	- NID
	- Grade
	- Nom, Prénom
	- ESR, VMP. valide, échue, **bientôt** échue
	- NPJA, NJR.
	- Nb SIROCO. Nombre de SIROCO auxquels le réserviste est abonné.
	- Mes SIROCO. Nombre de jours réalisés / nombre de jours retenus total pour l'abonné.

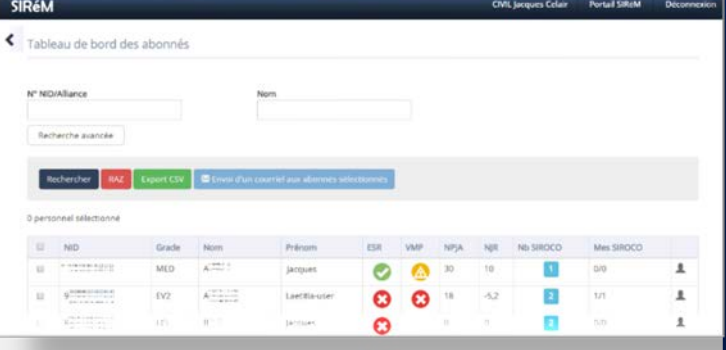

• Clic sur le nombre de SIROCO,

La liste des SIROCO unitaires de l'abonné s'affiche avec ceux dans votre périmètre de visibilité puis ceux hors de votre périmètre de visibilité.

- ADS
- Zone
- SIROCO unitaire
- Mes SIROCO. Nombre de jours réalisés / nombre de jours retenus de l'abonné pour ce SIROCO unitaire.
- Clic sur , le profil s'affiche. Clic sur Fermer dans la fenêtre pour le faire disparaitre
- Clic sur le nombre de SIROCO, **B** pour refermer la liste détaillée des SIROCO unitaires de l'abonné.

Pour envoyer un courriel à une sélection des abonnés

- Cocher  $\triangleleft$  dans la première colonne, renouveler pour chaque abonné de votre sélection
- Clic sur Menvoi d'un courriel aux abonnés sélectionnés

**Règles de gestion :**

Néant.

Pour programmer vos activités vous pouvez avoir une vision synthétique des disponibilités de vos abonnés.

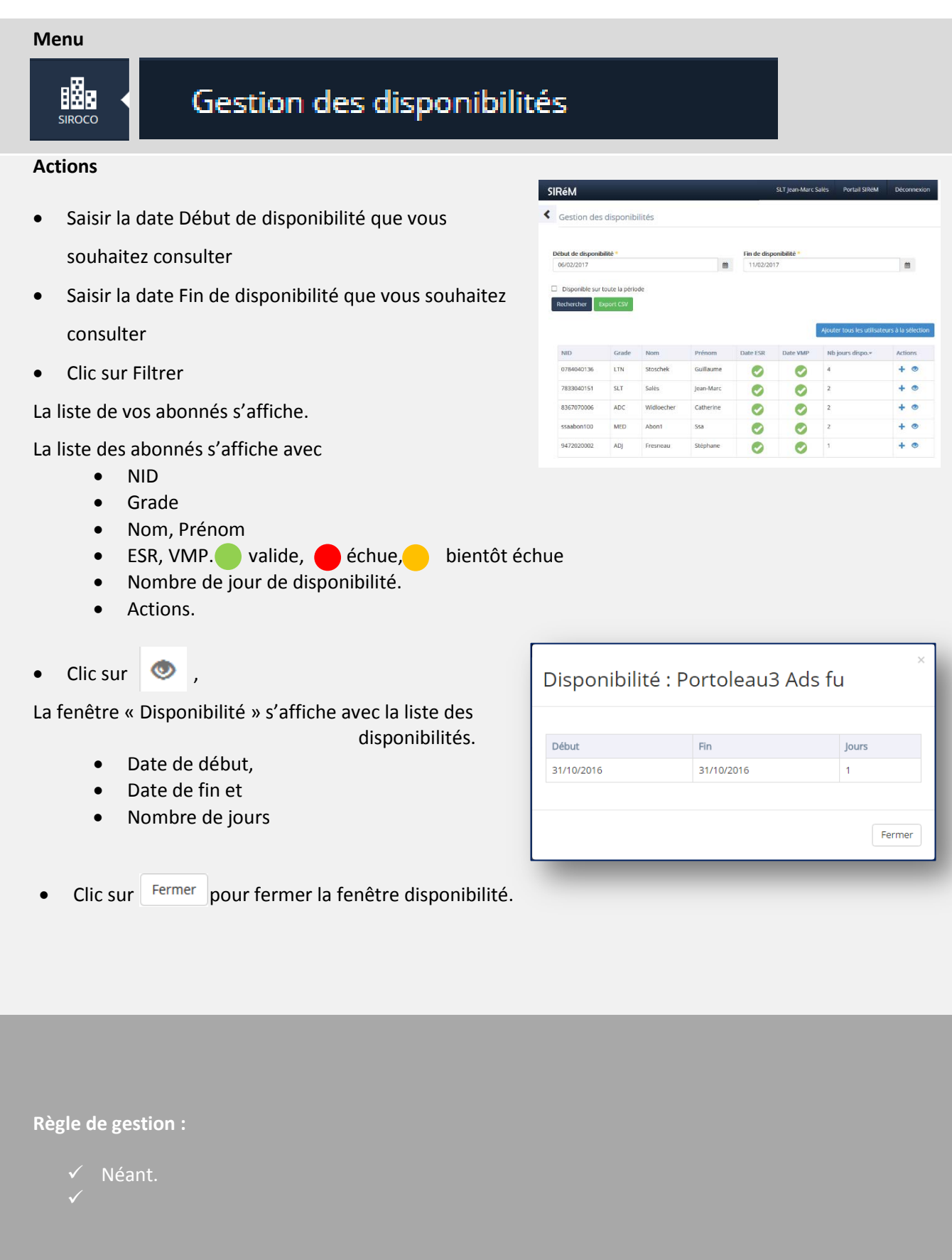

Lorsque vous consultez les disponibilités de vos abonnés, vous pouvez créer des listes de diffusion des abonnés disponibles sur la même période par exemple.

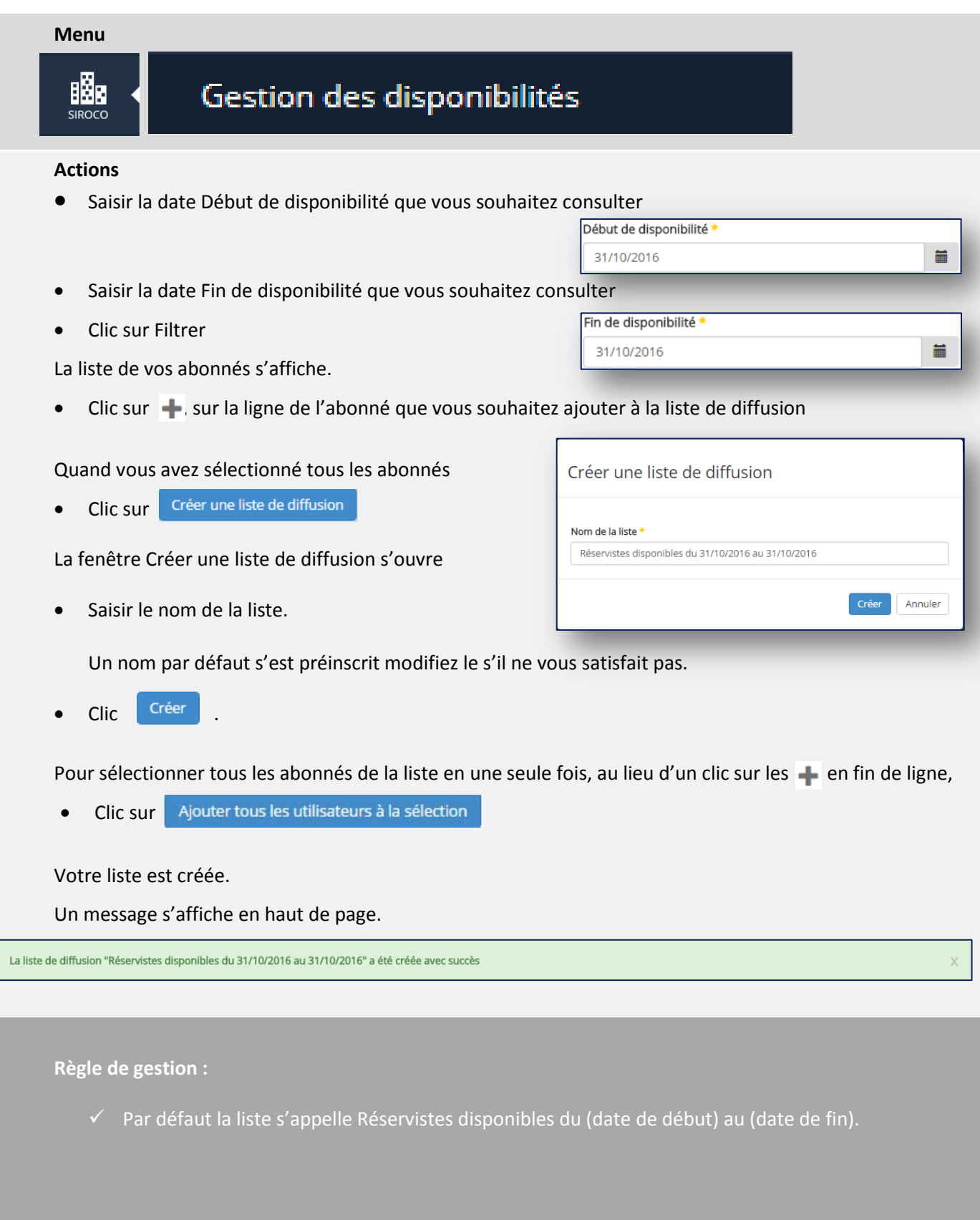

En tant qu'administrateur de SIROCO unitaire. Vous gérer les événements, en particulier les activités. Voici comment créer une activité avec répétition. *Exemple : activité d'une journée dupliquée ''x'' fois permettant l'inscription de personnels différents chaque jour l'occurrence correspond à une journée reproduite ''x'' fois*

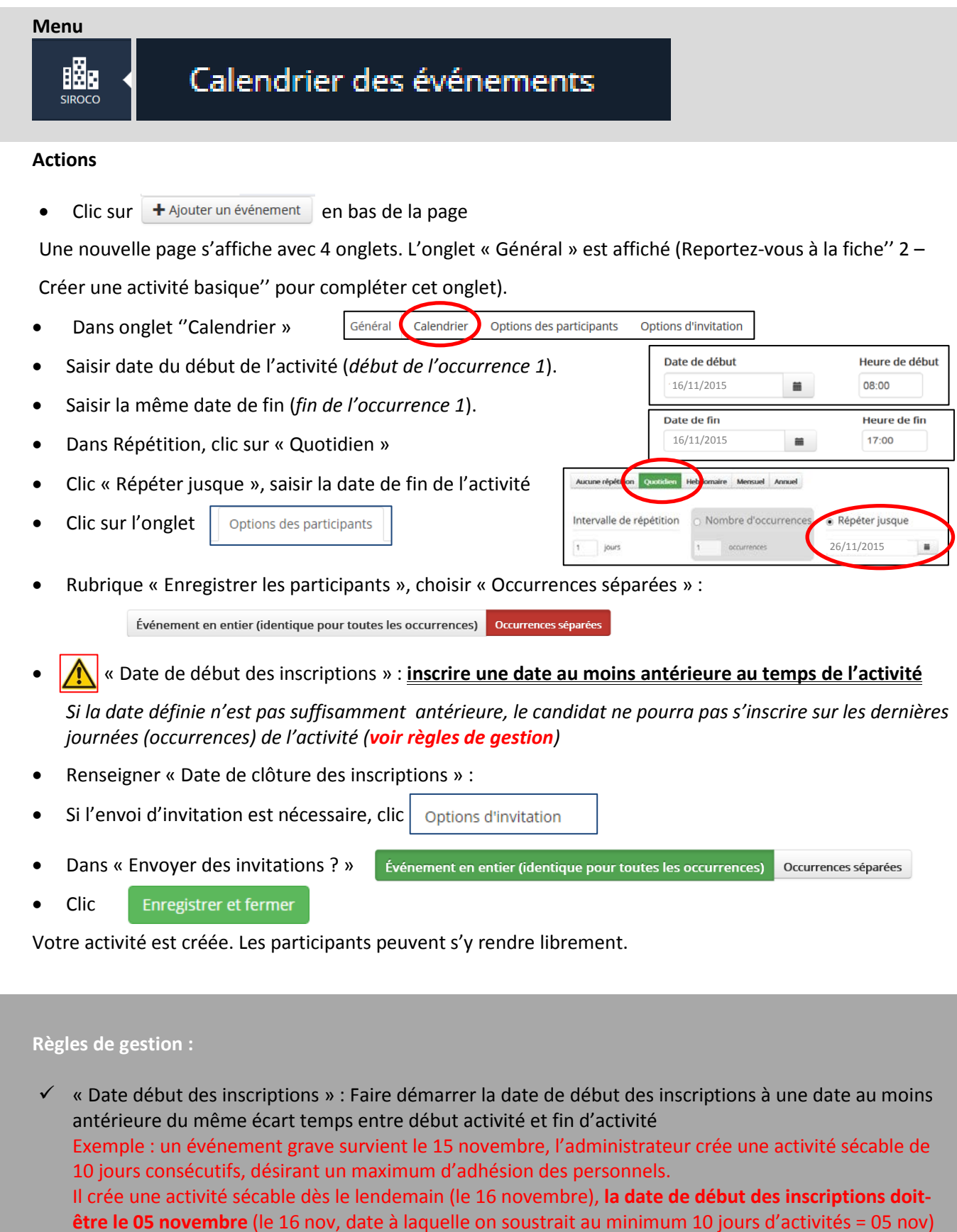